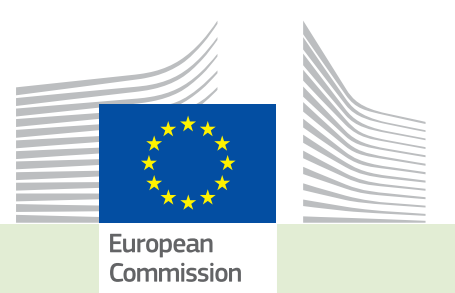

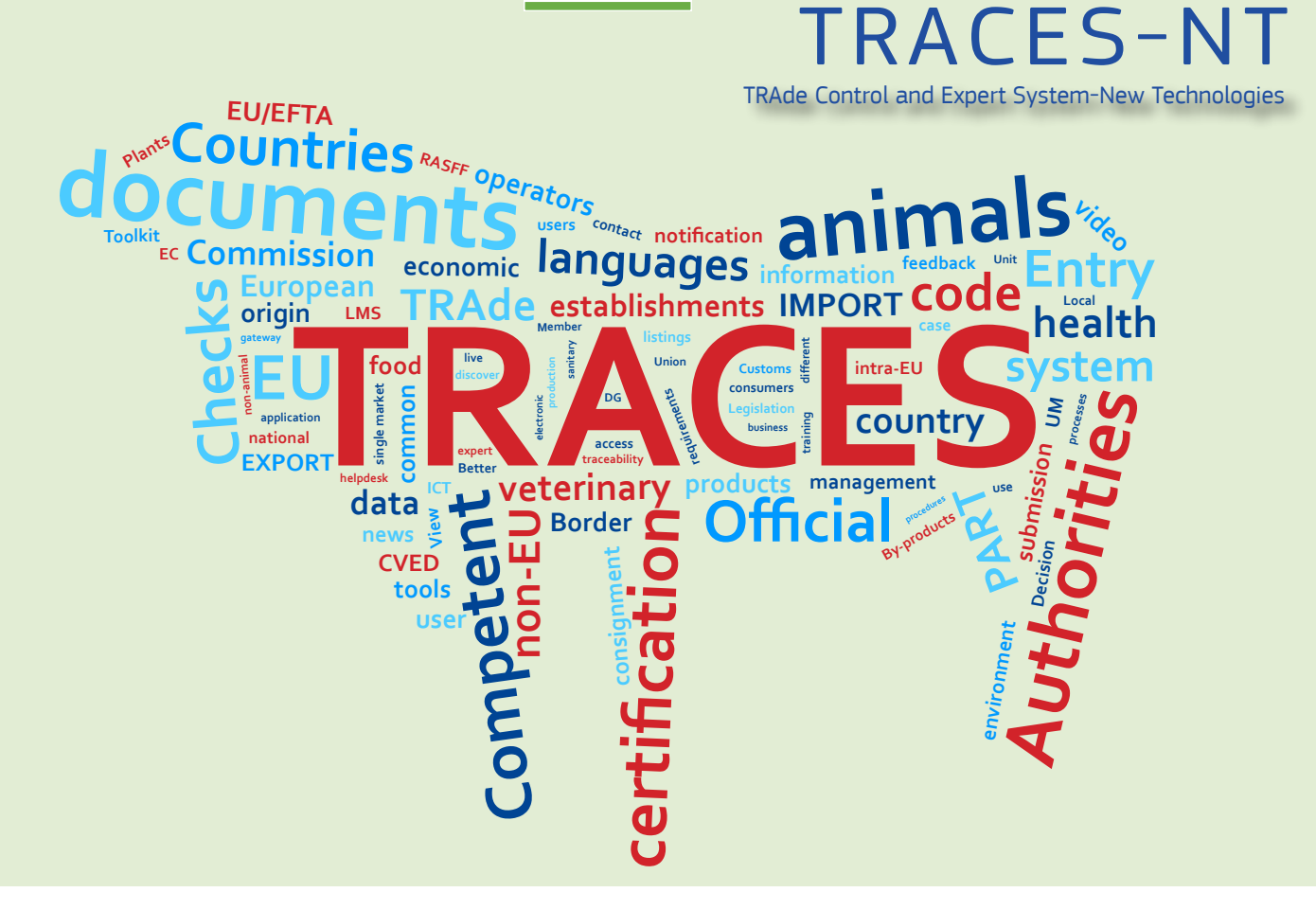

# *Release note* Version 3.1.0 *Installation date: 15/01/2018*

*Intended for TRACES-NT users*

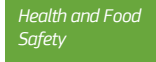

#### Table of contents

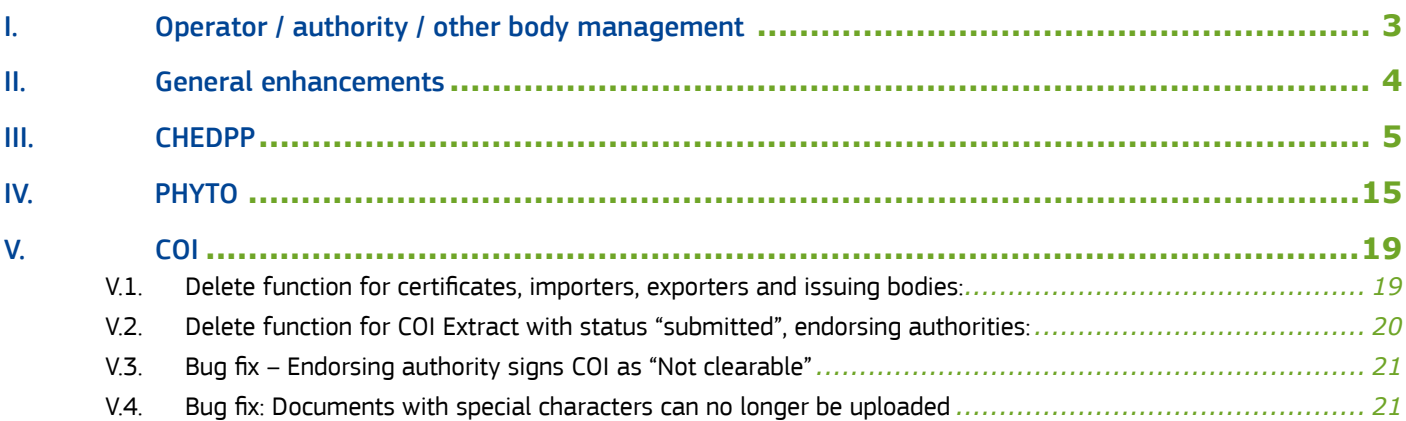

<span id="page-2-0"></span>Version 3.1.0 of Traces NT resolves several bugs and implement the following improvements of the system:

# I. Operator / authority / other body management

#### I.1.

Resolution of a bug letting a new user request for his role wrong combination of "Section – Activity".

#### $l.2.$

Creation of "Country Administrator" (other body) role which can be restricted by domain of competence. The country admin can validate users (from his domain or without domain) and will be able to manage geographic data for his country. The country admin cannot see or create certificates.

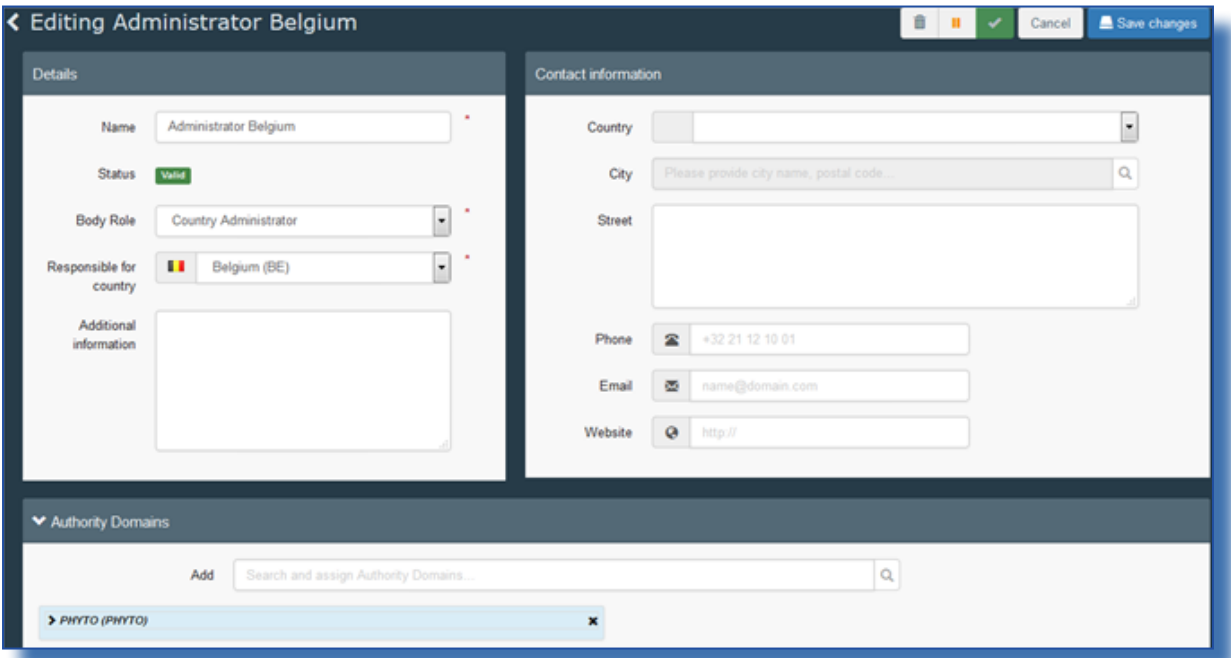

# <span id="page-3-0"></span>II. General enhancements

#### $II.1.$

It is now possible from the search screen of certificates to visualize the number of returned results.

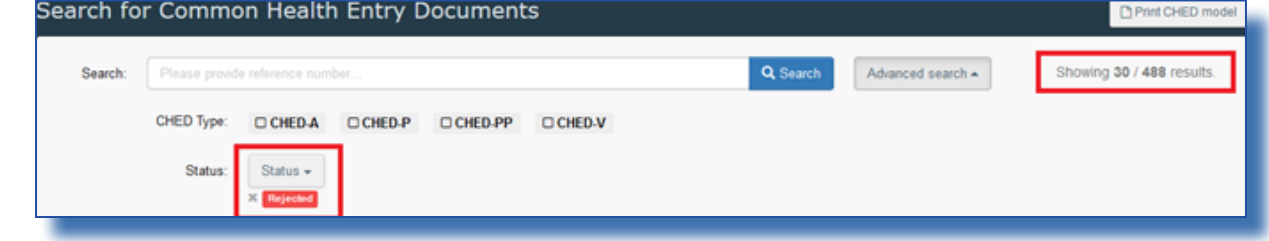

# $II.2.$

The domain of the authorities is now visible from the search screen of authorities. Former display in TRACES NT production:

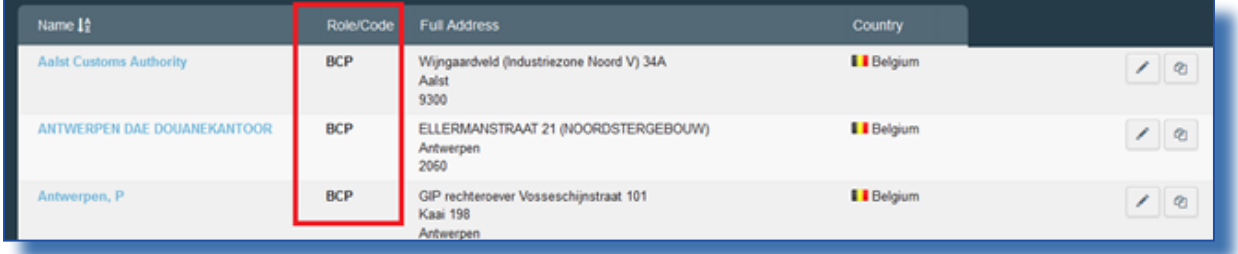

#### New display:

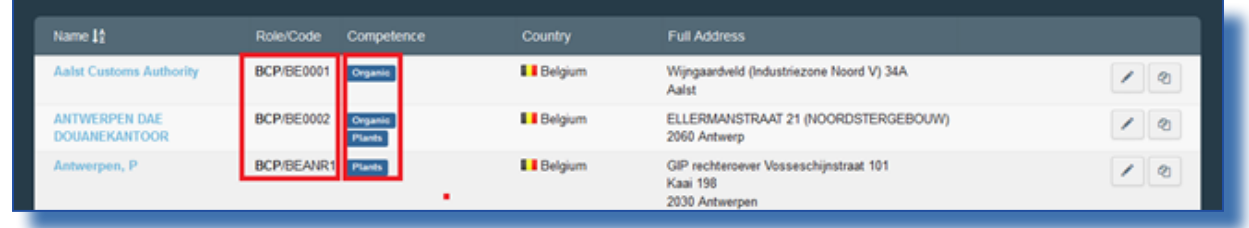

# <span id="page-4-0"></span>III. CHEDPP

#### III.1.

Г

Resolution of a bug preventing the authority to sign a certificate when the profile of the user submitting part I was modified between the moment of the submission and the moment of the decision.

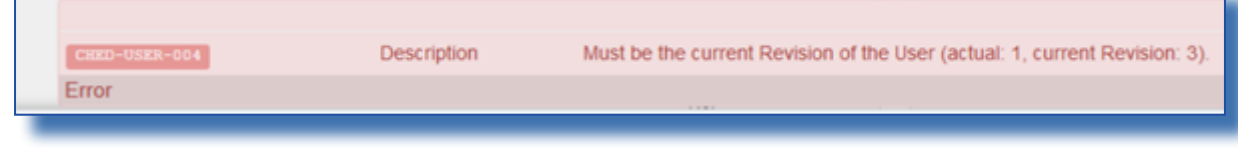

#### III.2.

Resolution of a bug preventing to add a second laboratory test for the same commodity.

The impossibility to enter several lab test results that were "pending" on valid/rejected certificates will be corrected with a future release.

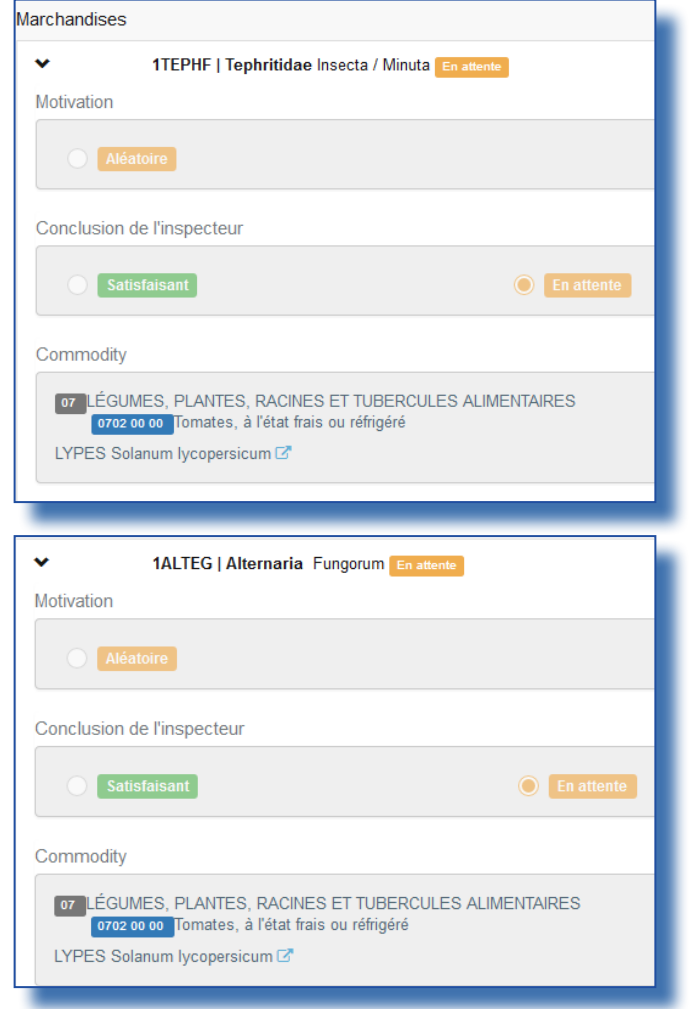

# III.3.

Laboratory tests are now correctly copied from the partial rejection screen to the automatically created certificates. Partial rejection screen:

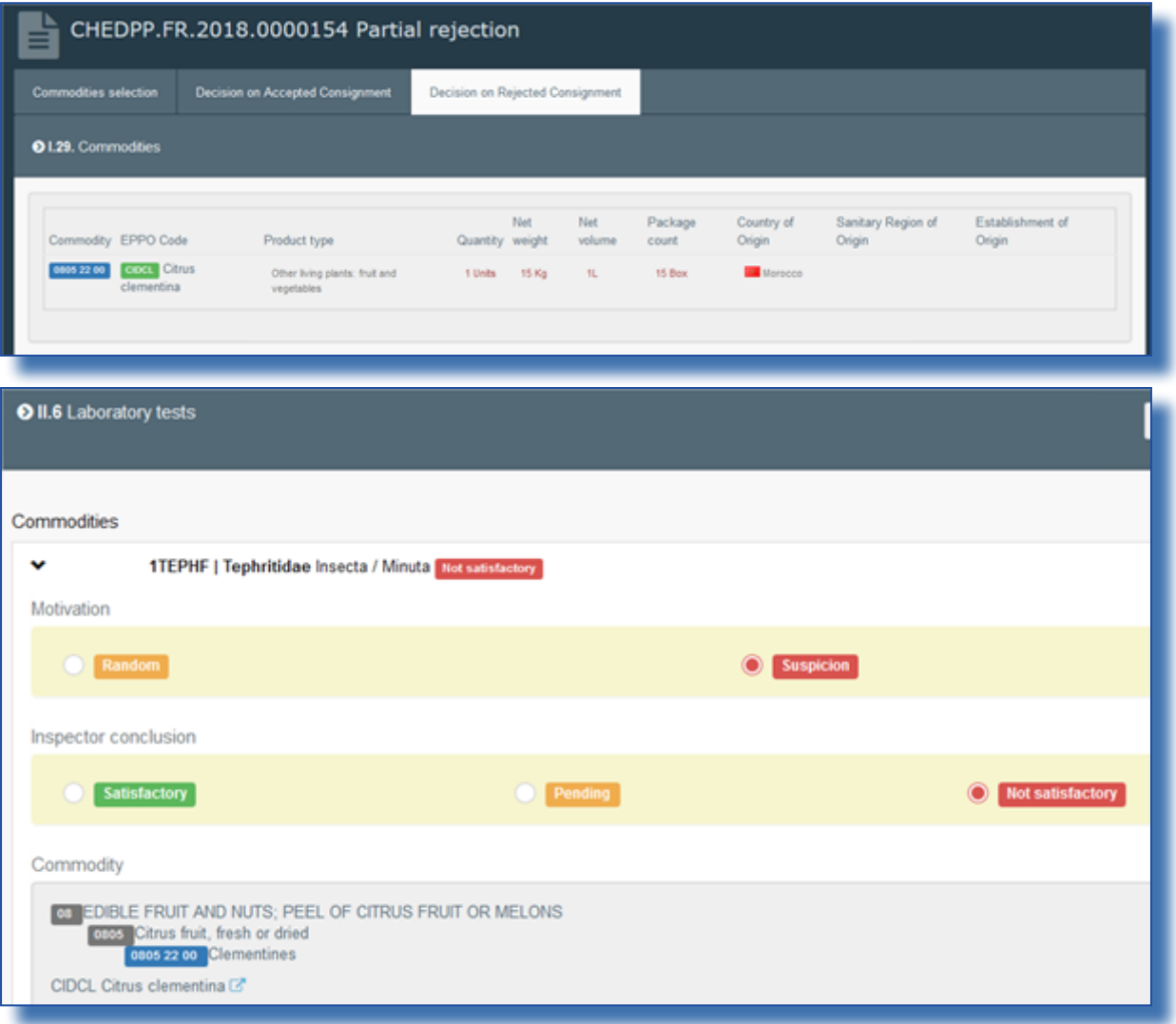

Lab test is copied in the resulting rejected certificate:

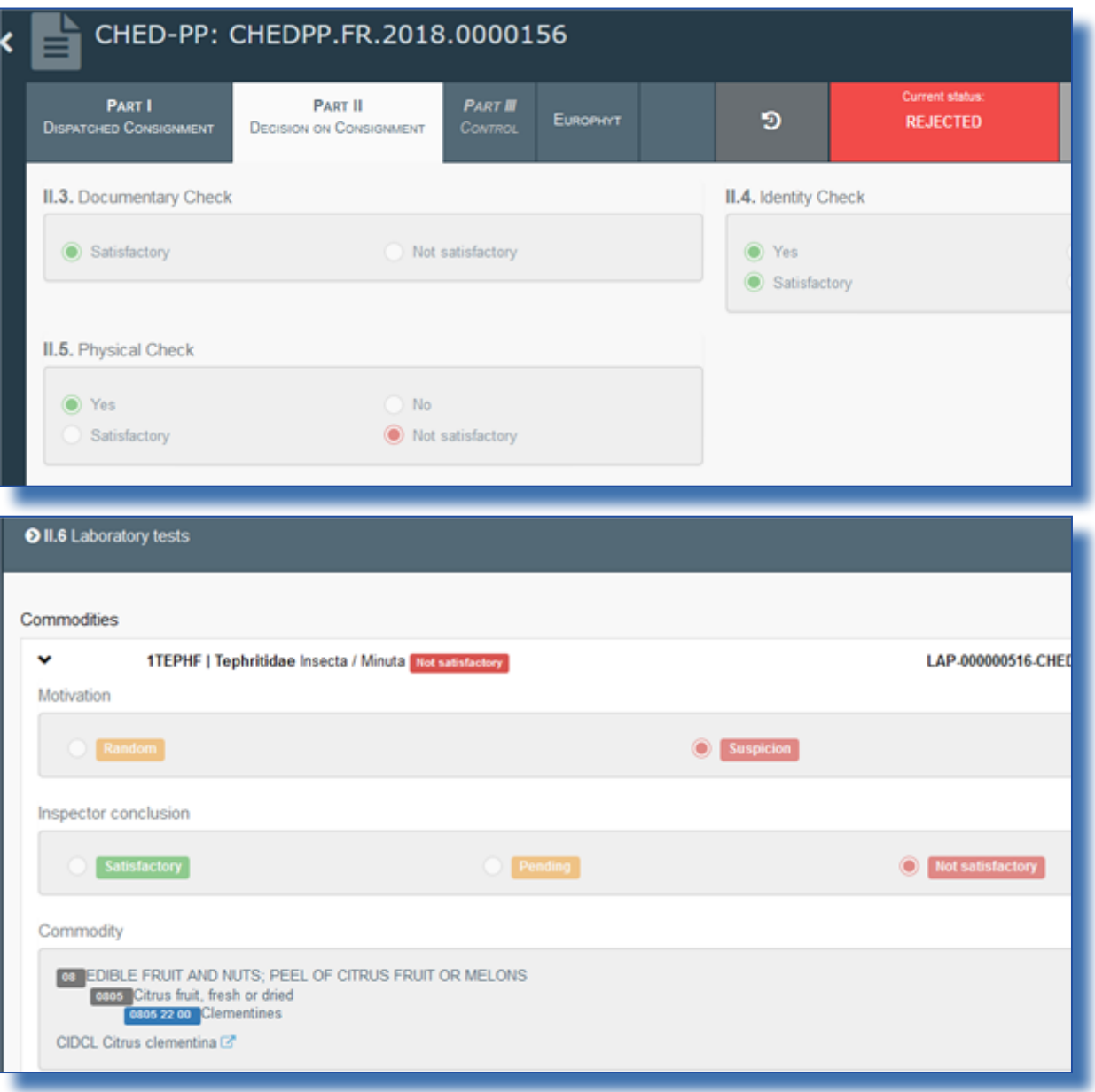

III.4. 

#### Box I.8 "Accompanying documents" is now mandatory.

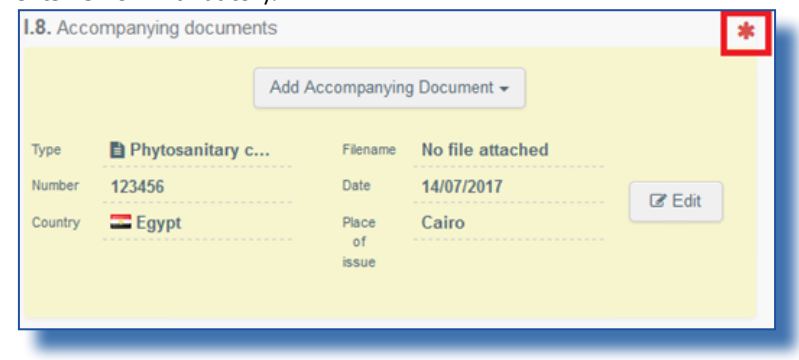

# III.5.

Coherence rule on the format of the container number now only applies if at least one maritime means of transport has been selected.

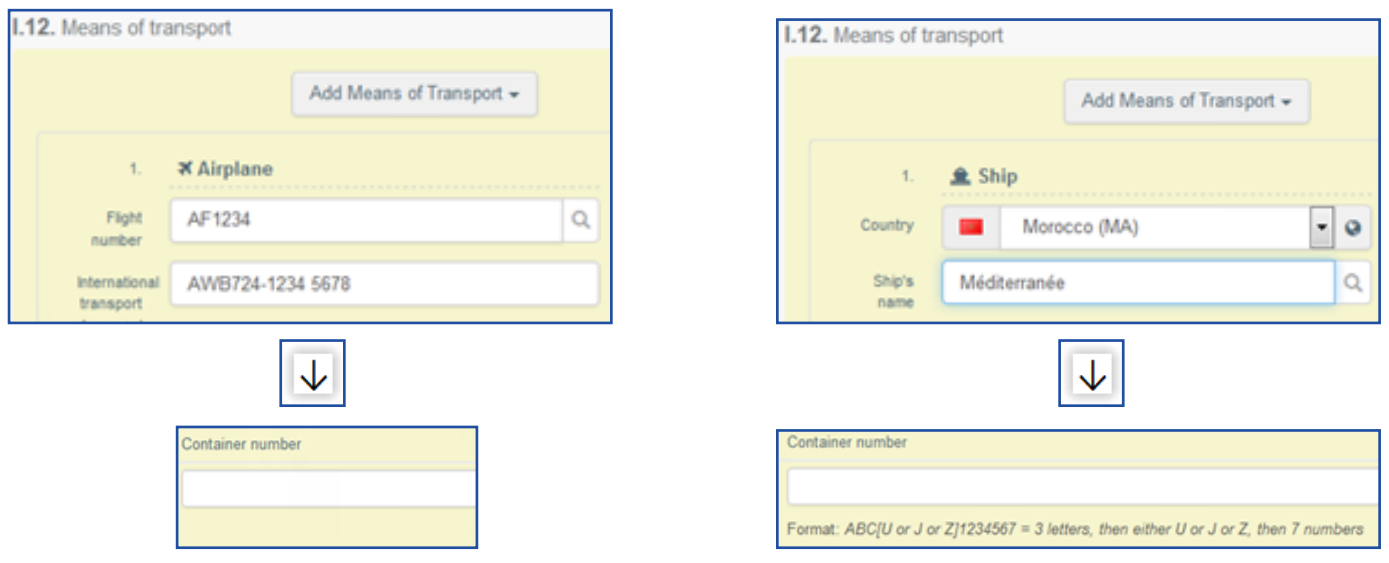

#### III.6.

Wood packaging materials (I.29) are now correctly copied in the second CHEDPP in case of transhipment, replacement, and control at place of destination.

#### III.7.

Changes in nomenclature code or EPPO codes (I.29) are now correctly reflected during selection of commodities for laboratory test (II.6). It is not possible anymore to create a lab test for a commodity that has been removed from part I.

#### III.8.

The different fields to enter a date in the "Counter analysis" part of the laboratory test (II.6) are now working as expected.

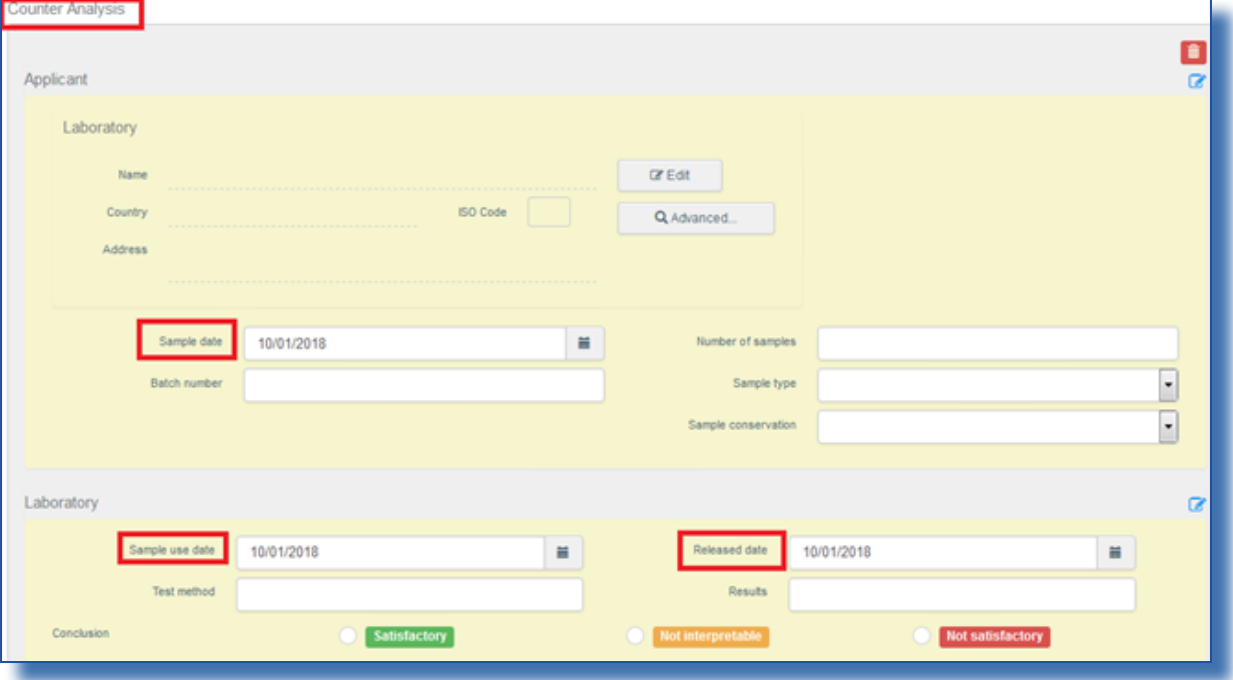

#### III.9.

Resolution of a bug preventing to delete a lab test from an "in progress" certificate.

# III.10.

The Traces reference number of certificates linked to each other by a partial rejection are now displayed on the PDF.  $\Gamma$ 

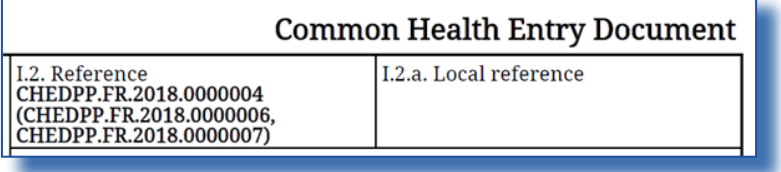

#### III.11.

It is now possible to create a certificate without commodity. This allows, in case of partial rejection, to only reject wood packaging materials. It is not necessary anymore to add a fake quantity of commodity in order to reject the WPM. To start a certificate:

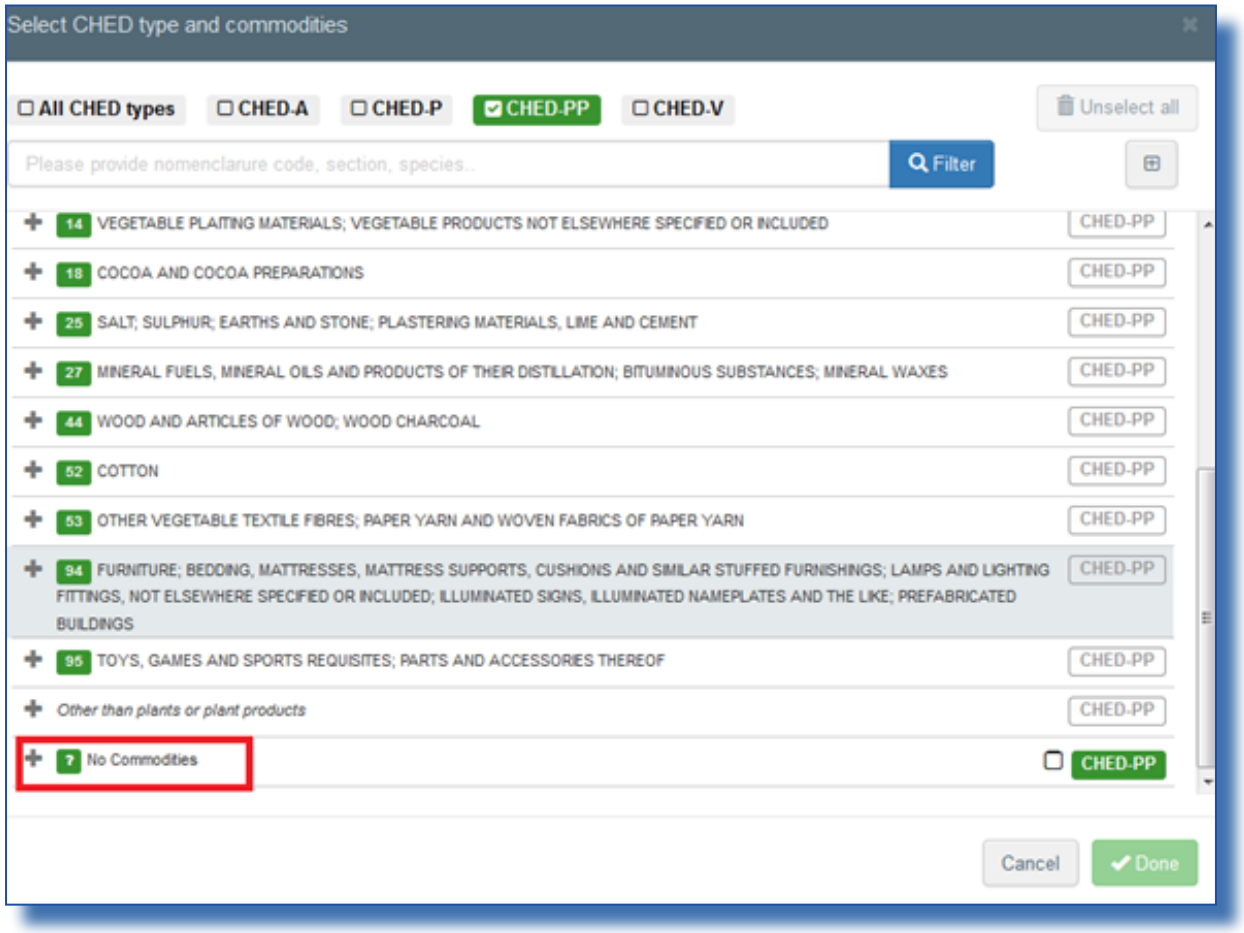

# Or after partial rejection:

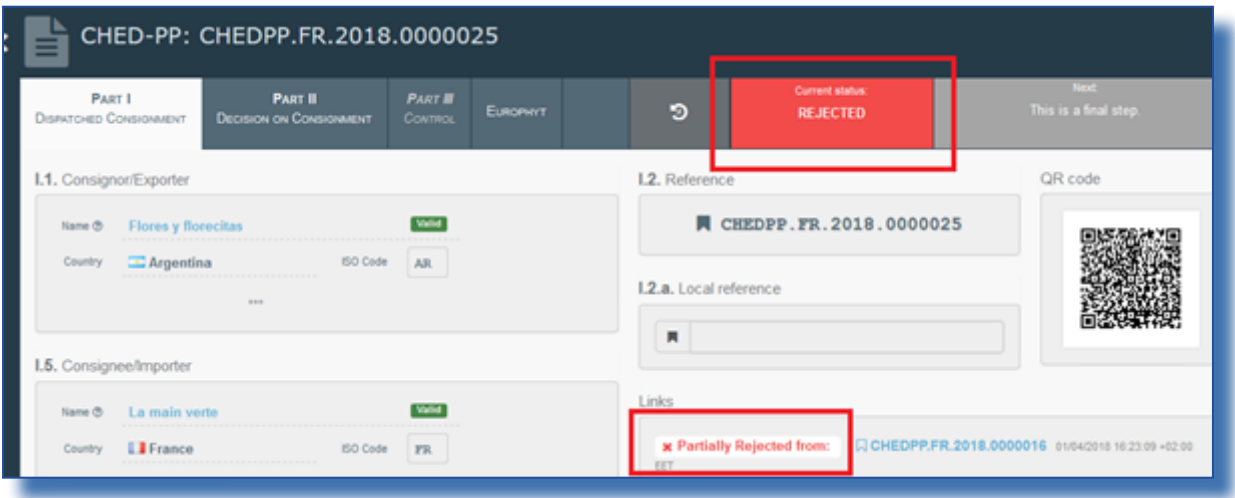

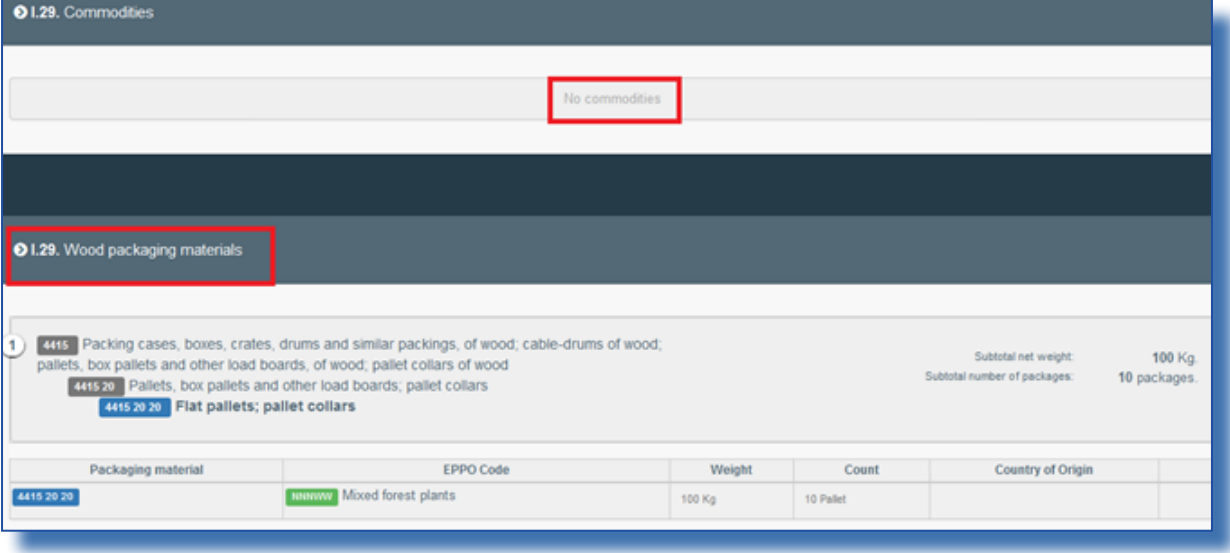

# III.12.

Notifications linked to the creation of a new certificate are now enabled.

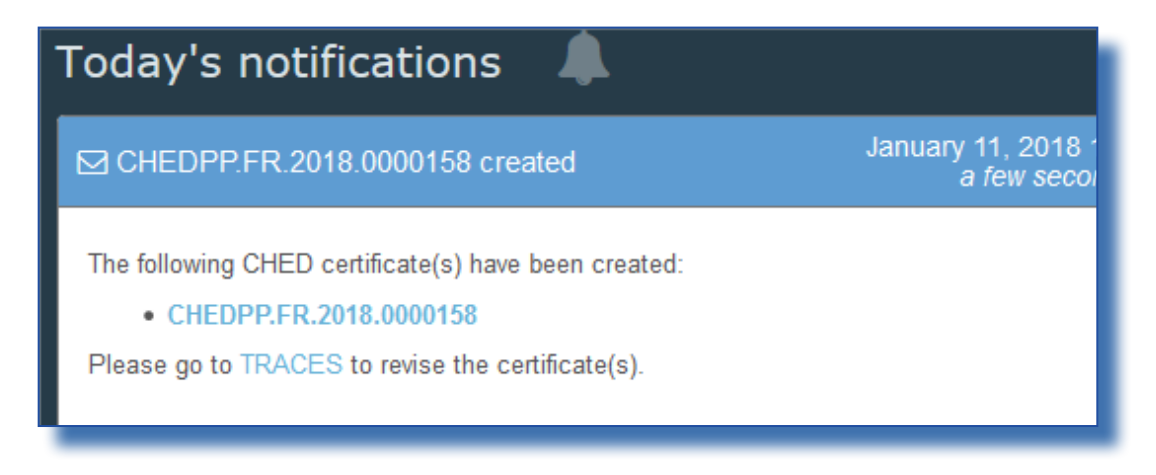

# III.13.

Botanical species (I.29) are now listed by alphabetical order.

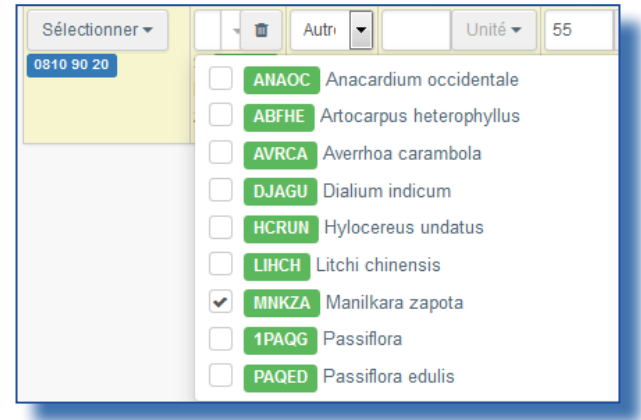

# III.14.

It is now possible for authorities to cancel a valid certificate (for example because it contains a mistake).Open the valid certificate and click on "Cancel certification".

![](_page_11_Picture_107.jpeg)

# III.15.

#### Improvement of the search bar for harmful organisms in the Europhyt tab.

![](_page_12_Picture_92.jpeg)

# III.16.

Box 9 of the Europhyt tab is now automatically populated with the data of box I.8 when only one accompanying document is specified.

![](_page_12_Picture_93.jpeg)

# III.17.

The URL link of the certificate in the system is now printed on the PDF.

![](_page_13_Picture_137.jpeg)

#### III.18.

The second responsible for the consignment in case of transhipment is now correctly notified of the validation of the first certificate.

# III.19.

It is now possible to create an Europhyt notification for wood packaging materials described in "I.29 Wood packaging materials".

![](_page_13_Picture_138.jpeg)

# <span id="page-14-0"></span>IV. PHYTO

#### IV.1.

Update of the special requirements (Amendment 2017/1279 of Directive 2000/29)

#### $IV.2.$

Resolution of a bug preventing to "copy as new" a PHYTO in status VALID created previously.

#### IV.3.

Mandatory symbol \* added for the EPPO code at the treatment line and deletion of that same symbol at the general level of the treatment line

![](_page_14_Picture_246.jpeg)

#### IV.4.

Resolution of problems leading to "unexpected ID requirement" errors in part II.

![](_page_14_Picture_11.jpeg)

#### IV.5.

Possibility to sign a certificate as local or regional authority

# IV.6.

Generation of an automated local reference number if option is selected by user. A local reference number is now mandatory.

![](_page_14_Picture_16.jpeg)

# IV.7.

It is now possible for authorities to cancel a valid certificate (for example because it contains a mistake). Open the valid certificate and click on "Cancel certification".

![](_page_15_Picture_99.jpeg)

# IV.8.

Improvement of the PDF when no treatment is included on the certificate.

# IV.9.

It is now possible during the initiation of a certificate to search by botanical species (latin name or EPPO code) to get the relevant nomenclature code.

![](_page_16_Picture_65.jpeg)

# IV.10.

#### Notifications linked to the validation or rejection of a certificate are now enabled.

![](_page_17_Picture_3.jpeg)

#### • The URL link of the certificate in the system is now printed on the PDF.

![](_page_17_Picture_79.jpeg)

# <span id="page-18-0"></span>V. COI

#### V.1. DELETE FUNCTION FOR CERTIFICATES, IMPORTERS, EXPORTERS AND ISSUING BODIES:

It is now possible for certain users to delete a COI. The permissions are given as follows:

- Importers or Exporters are able to delete a COI that was saved by them as draft

- Issuing bodies are able to delete a COI that was saved by them as draft. Additionally, they can delete certificates with the status "issued" and "description completed"

When logged in, the user opens the COI that needs to be deleted. The "delete" button appears in the bottom right corner:

![](_page_18_Picture_254.jpeg)

Click the "delete" button, the status of the certificate changes to "deleted". The certificate can no longer be modified:

![](_page_18_Picture_255.jpeg)

# <span id="page-19-0"></span>V.2. DELETE FUNCTION FOR COI EXTRACT WITH STATUS "SUBMITTED", ENDORSING AUTHORITIES:

A valid user from an endorsing authority that is mentioned in a COI extract certificate can from now on delete this extract, when it is in the status "submitted".

When the user opens the "submitted" extract, a delete button is present in the bottom right corner of the screen:

![](_page_19_Picture_294.jpeg)

When this button is clicked, the extract certificate changes the status to "deleted":

![](_page_19_Picture_295.jpeg)

The data is not fully removed from TRACES NT and the information can still be seen. However, the amount that was inserted in the now deleted extract is made available again and a new extract can be created.

The deleted extract is displayed will all other extracts in the box of the base for extract and the numbering is kept:

![](_page_19_Picture_296.jpeg)

# <span id="page-20-0"></span>V.3. BUG FIX – ENDORSING AUTHORITY SIGNS COI AS "NOT CLEARABLE"

When an endorsing authority tried to sign a COI as "not clearable" an error message appeared and the COI couldn't be signed. The error has been fixed and the endorsing authorities can now sign a COI as "not clearable".

#### V.4. BUG FIX: DOCUMENTS WITH SPECIAL CHARACTERS CAN NO LONGER BE UPLOADED

Documents starting with special characters cannot be opened, when they were uploaded to TRACES NT as supporting documents for a COI.

TRACES NT now prevents the user from uploading files starting with special characters. When the user tries, an error message appears and the file will not be uploaded:

![](_page_20_Picture_285.jpeg)

Documents that have special characters in any other position than the first character can still be uploaded and opened.

# RAde Control and Expert System - New Technologies (TRACES)

TRACES-NT is a multilingual online management tool which notifies, certifies and monitors trade in animals, products of animal origin, feed and food of non-animal origin, plants, seeds, propagating material, goods of organic origin and woods.

TRACES-NT is an e-government system, following the requirements of the EU Digital Agenda towards dematerialisation of health documents.

European Commission Directorate-General Health and Food Safety TRACES Sector F101 6/169 B-1049 Brussels Tel.: +32 2297 63 50

![](_page_21_Picture_4.jpeg)

Mail: [sante-traces@ec.europa.eu](mailto:sante-traces%40ec.europa.eu?subject=) Application: <https://webgate.ec.europa.eu/sanco/traces> Website: [http://ec.europa.eu/traces/](http://ec.europa.eu/traces/
) Presentation: <http://prezi.com/user/TRACES/>

TRACES Toolkit: <https://circabc.europa.eu/w/browse/ac0bd3d2-66ae-4234-b09c-a3fa9854acfd> TRACES-NT online help: [https://webgate.ec.europa.eu/tracesnt/help/general/Content/Home.htm](https://webgate.ec.europa.eu/tracesnt/help/general/content/a_home/home.htm) FLEGT documentation:<https://webgate.ec.europa.eu/tracesnt/user-guide/flegt/index.html>

This information sheet is intended for TRACES users. You can find this document and download it [here.](https://circabc.europa.eu/w/browse/6744efbe-3261-4ec1-be95-c4e8dba036ae
)